## HP Select Identity Software

## Connector for CA eTrust Directory Server (Bidirectional LDAP Based)

Connector Version: 1.02

Installation and Configuration Guide

Document Release Date: September 2007 Software Release Date: September 2007

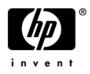

#### Legal Notices

#### Warranty

The only warranties for HP products and services are set forth in the express warranty statements accompanying such products and services. Nothing herein should be construed as constituting an additional warranty. HP shall not be liable for technical or editorial errors or omissions contained herein.

The information contained herein is subject to change without notice.

#### **Restricted Rights Legend**

Confidential computer software. Valid license from HP required for possession, use or copying. Consistent with FAR 12.211 and 12.212, Commercial Computer Software, Computer Software Documentation, and Technical Data for Commercial Items are licensed to the U.S. Government under vendor's standard commercial license.

#### **Copyright Notices**

© Copyright 2006-2007 Hewlett-Packard Development Company, L.P.

This product includes software developed by the Apache Software Foundation (http://www.apache.org/). Portions Copyright © 1999-2003 The Apache Software Foundation. All rights reserved.

Select Identity uses software from the Apache Jakarta Project including:

- Commons-beanutils
- Commons-collections
- Commons-logging
- Commons-digester
- Commons-httpclient
- Element Construction Set (ecs)
- Jakarta-poi
- Jakarta-regexp
- Logging Services (log4j)

Additional third party software used by Select Identity includes:

- JasperReports developed by SourceForge
- iText (for JasperReports) developed by SourceForge
- BeanShell
- Xalan from the Apache XML Project
- Xerces from the Apache XML Project
- Java API for XML Processing from the Apache XML Project
- SOAP developed by the Apache Software Foundation
- JavaMail from SUN Reference Implementation
- Java Secure Socket Extension (JSSE) from SUN Reference Implementation
- Java Cryptography Extension (JCE) from SUN Reference Implementation
- JavaBeans Activation Framework (JAF) from SUN Reference Implementation

- OpenSPML Toolkit from OpenSPML.org
- JGraph developed by JGraph
- Hibernate from Hibernate.org
- BouncyCastle engine for keystore management, bouncycastle.org

This product includes software developed by Teodor Danciu (http://jasperreports.sourceforge.net). Portions Copyright © 2001-2004 Teodor Danciu (teodord@users.sourceforge.net). All rights reserved.

Portions Copyright © 1994-2004 Sun Microsystems, Inc. All Rights Reserved.

This product includes software developed by the Waveset Technologies, Inc. (www.waveset.com). Portions Copyright © 2003 Waveset Technologies, Inc. 6034 West Courtyard Drive, Suite 210, Austin, Texas 78730. All rights reserved.

Portions Copyright © 2001-2004, Gaudenz Alder. All rights reserved.

#### **Trademark Notices**

AMD and the AMD logo are trademarks of Advanced Micro Devices, Inc.

Intel and Pentium are trademarks or registered trademarks of Intel Corporation in the United States, other countries, or both.

JAVA<sup>™</sup> is a US trademark of Sun Microsystems, Inc.

Microsoft® and Windows® are U.S. registered trademarks of Microsoft Corporation.

Oracle® is a registered US trademark of Oracle Corporation, Redwood City, California

UNIX® is a registered trademark of The Open Group.

### Support

You can visit the HP software support web site at:

#### http://www.hp.com/go/hpsoftwaresupport

HP Software online support provides an efficient way to access interactive technical support tools. As a valued support customer, you can benefit by using the support site to:

- Search for knowledge documents of interest
- Submit and track support cases and enhancement requests
- Download software patches
- Manage support contracts
- Look up HP support contacts
- Review information about available services
- Enter into discussions with other software customers
- Research and register for software training

Most of the support areas require that you register as an HP Passport user and sign in. Many also require an active support contract.

To find more information about support access levels, go to:

http://h20230.www2.hp.com/new\_access\_levels.jsp

## Contents

| 1 | Documentation Map                                                                                                    |
|---|----------------------------------------------------------------------------------------------------|
| 2 | Introduction9About HP Select Identity9About Connectors9About eTrust Bidirectional LDAP Connector9Overview of Installation Tasks10                                                                      |
| 3 | Installing the Connector13eTrust Bidirectional LDAP Connector Files.13System Requirements13Extracting Contents of the Schema File.14Verifying Configurable Parameters14Installing the Connector RAR.15 |
| 4 | Configuring the Connector with Select Identity17Configuration Procedure17Add a New Connector17Add a New Resource17Map Attributes19Configuring Reverse Synchronization for CA eTrust Directory Server20 |
| 5 | Uninstalling the Connector                                                                                                    |
| A | Overview of Reverse Synchronization by Polling                                                                                                    |
| В | Troubleshooting                                                                                                    |

## 1 Documentation Map

This chapter describes the organization of HP Select Identity connector documentation and provides necessary information on how to use the documentation set to install and configure the connectors.

Figure 1 illustrates the documentation map for HP Select Identity connector. For a list of available product documentation, refer to the Table 1.

Figure 1 Documentation Map

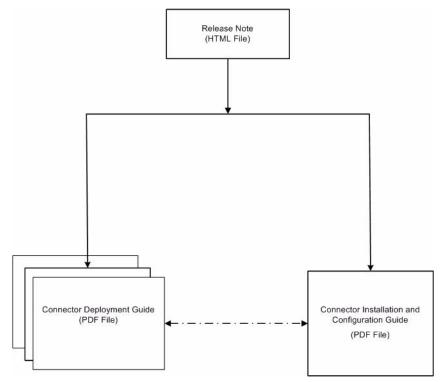

| Document Title and Filename                                                                                                    | Contents                                                                                                    | Location                                                       |
|----------------------------------------------------------------------------------------------------|----------------------------------------------------------------------------------------------------|----------------------------------------------------------------|
| Release Note<br>eTrust BiLDAP Connector v1.02<br>Release Note.htm                                                                                                    | This file contains necessary<br>information on new features<br>of the connector,<br>enhancements, known<br>problems or limitations, and<br>support information.                                                                                                    | /Docs/<br>subdirectory<br>under the<br>connector<br>directory. |
| Connector Deployment Guide<br>(for Select Identity 4.20)<br>connector_deploy_SI4.20.pdf<br>Connector Deployment Guide<br>(for Select Identity 4.10-4.13)<br>connector_deploy_SI4.13.pdf<br>Connector Deployment Guide<br>(for Select Identity 4.0-4.01)<br>connector_deploy_SI4.pdf | <ul> <li>Connector deployment guides<br/>provide detailed information<br/>on:</li> <li>Deploying a connector on<br/>an application server.</li> <li>Configuring a connector<br/>with Select Identity.</li> <li>Refer to these guides when<br/>you need generic information<br/>on connector installation.</li> </ul> | /Docs/root<br>directory on<br>the product's<br>CD media.       |
| Connector Installation and<br>Configuration Guide<br>eTrust BiLDAP_guide.pdf                                                                                                    | Connector installation and<br>configuration guide provides<br>installation instructions for a<br>specific connector. It contains<br>resource specific<br>configuration details.                                                                                                    | /Docs/<br>subdirectory<br>under the<br>connector<br>directory. |

| Table 1 | <b>Connector Documentation</b> |
|---------|--------------------------------|
|---------|--------------------------------|

## 2 Introduction

This chapter gives an overview of the HP Select Identity connector for CA eTrust Directory. An HP Select Identity connector for CA eTrust Directory enables you to provision users and manage identities on CA eTrust Directory server. At the end of this chapter, you will be able to know about:

- The benefits of HP Select Identity.
- The role of a connector.
- The connector for CA eTrust Directory.

### About HP Select Identity

HP Select Identity provides a new approach to identity management. Select Identity helps you automate the process of provisioning and managing user accounts and access privileges across platforms, applications, and corporate boundaries. Select Identity communicates with the enterprise information system through connectors, and automates the tasks of identity management. The enterprise information system, which is also referred to as **resource**, can be a database, a directory service, or an ERP package, among many others.

### **About Connectors**

You can establish a connection between a resource and Select Identity by using a connector. A connector is resource specific. The combination of Select Identity and connector helps you perform a set of tasks on the resource to manage identity. A connector can be **unidirectional** or **bidirectional**. A unidirectional connector helps you manage identities from Select Identity, but if any change takes place in resource, it cannot communicate that back to Select Identity. On the other hand, a bidirectional connector can reflect the changes made on resource back to Select Identity. This property of bidirectional connectors is known as **reverse synchronization**.

### About eTrust Bidirectional LDAP Connector

The bidirectional LDAP based connector for CA eTrust Directory server — hereafter referred to as eTrust Bidirectional LDAP connector — enables Select Identity to perform the following tasks in CA eTrust Directory:

- Add, update, and remove users
- Retrieve user attributes

- Verify a user's existence
- Change user passwords
- Reset user passwords
- Retrieve all entitlements
- Retrieve a list of supported user attributes
- Grant and revoke entitlements to and from users

This is a Lightweight Directory Access Protocol Version 3 (LDAPv3) compliant connector that pushes changes made to user data in the Select Identity database to a target CA eTrust Directory. The connector uses the Java LDAP Application Program Interfaces (APIs) to provision users and their entitlements in the LDAP server, which in turn pushes the data to the CA eTrust Directory.

The reverse synchronization feature reconciles user account changes made on the CA eTrust Directory resource with Select Identity. Select Identity periodically polls the CA eTrust Directory resource to retrieve changes through the connector.

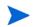

This connector can be used with Select Identity 4.01-4.20.

### **Overview of Installation Tasks**

Before you start installing the connector, you must ensure that system requirements and all the installation prerequisites are met. Refer to the Table 2 for an overview of installation tasks.

| Task<br>Number | Task Name                                                                                                    | Reference                                                 |
|----------------|----------------------------------------------------------------------------------------------------|-----------------------------------------------------------|
| 1              | Install the connector on the Select<br>Identity server.                                                                                                    | See Installing the Connector on page 13.                  |
|                | — Meet the system requirements.                                                                                                    | See System Requirements on page 13.                       |
|                | <ul> <li>Extract contents of the<br/>Schema file (file that contains<br/>the mapping files for the<br/>connector) to a location on the<br/>Select Identity server.</li> </ul> | See Extracting Contents of the Schema<br>File on page 14. |

Table 2Organization of Tasks

| Task<br>Number | Task Name                                                                                                    | Reference                                                         |
|----------------|----------------------------------------------------------------------------------------------------|-------------------------------------------------------------------|
|                | <ul> <li>Verify configurable parameters<br/>in the<br/>eTrustConfig.properties<br/>file.</li> </ul>               | See Verifying Configurable Parameters<br>on page 14.              |
|                | <ul> <li>Install the Resource Adapter<br/>Archive (RAR) of the connector<br/>on an application server.</li> </ul> | See Installing the Connector RAR on page 15.                      |
| 2              | Configure the connector with the<br>Select Identity server.                                                       | See Configuring the Connector with<br>Select Identity on page 17. |

#### Table 2 Organization of Tasks (cont'd)

# 3 Installing the Connector

This chapter elaborates the procedure to install eTrust Bidirectional LDAP connector on Select Identity server. At the end of this chapter, you will know about

- Software requirements to install the eTrust Bidirectional LDAP connector.
- Procedure to install eTrust Bidirectional LDAP connector.

### eTrust Bidirectional LDAP Connector Files

The eTrust Bidirectional LDAP connector is packaged in the following files, which are located in the Bidirectional LDAP Connector – Etrust directory of the Select Identity Connector CD:

| Serial<br>Number | File Name                                     | Description                                                                                                    |
|------------------|-----------------------------------------------|----------------------------------------------------------------------------------------------------|
| 1                | • eTrustConnector_420.rar<br>for WebSphere    | It contains the binaries for the connector.                                                                                                    |
|                  | • eTrustConnector_420WL9.<br>rar for WebLogic |                                                                                                    |
| 2                | eTrustSchema.jar                              | It contains the mapping file (eTrust.xml),<br>which control how Select Identity fields are<br>mapped to CA eTrust Directory server fields. It<br>also contains the eTrustConfig.properties<br>configuration files. |

 Table 3
 eTrust Bidirectional LDAP Connector Files

### System Requirements

The eTrust Bidirectional LDAP connector is supported in the following environment:

#### Table 4 Platform Matrix for eTrust Bidirectional LDAP Connector

| Select Identity Version | Application Server                                                                                                  | Database |
|-------------------------|----------------------------------------------------------------------------------------------------|----------|
| 4.01-4.20               | The eTrust Bidirectional LDAP connector is supported on a the platform configurations of Select Identity 4.01-4.20. |          |

The eTrust Bidirectional LDAP connector is supported with CA eTrust Directory 4.0 on Windows 2003.

The eTrust Bidirectional LDAP connector is internationalized and able to operate with languages that are supported by the Java Unicode specification. If you wish to use the connector on non-English platforms, make sure that the following prerequisites are met:

- The Select Identity server should be configured for internationalization. Refer to the *HP Select Identity Installation and Configuration Guide* for more information.
- The resource should be configured to support local language characters.

## Extracting Contents of the Schema File

The Schema file of the connector contains necessary mapping information to map resource attributes to Select Identity. Extract contents of the eTrustSchema.jar file to a directory that is in the application server CLASSPATH. Refer to the *HP Select Identity Connector Deployment Guide* for detailed instruction to extract contents of the Schema file.

## Verifying Configurable Parameters

The eTrustConfig.properties file, which is present in the eTrustSchema.jar file, contains the following configurable parameters. These parameters can be changed manually. Before installing the connector, verify the parameter values and change the values if they don't match with the values mentioned below.

• entitlement-delimiter=|

It contains the string delimiter that is displayed between an entitlement type and its name.

modify\_replace=false

It is a configuration parameter that can be set to true or false. When it is set to false, eTrust Bidirectional LDAP connector uses modify/add and modify/delete operations to support multivalued attribute. When it is set to true, eTrust Bidirectional LDAP connector uses modify/replace operation to support multivalued attribute.

• attributeValue-delimiter=

It contains the string delimiter that is used to separate attribute values for multi valued attribute.

• attribute-begins=[[

Begin parameter to wrap the special base64 encoded attribute values while sending to connector from Select Identity.

• attribute-ends=]]

End parameter to wrap the special base64 encoded attribute values while sending to connector from Select Identity.

• dualLink-support.<entity> = 0 where <entity> can be group, role, and so on.

If the value is set to 0, bidirectional linking operation is performed (the user as well as the entity will contain the Link attribute).

If the value is set to 1, only user-side linking operation is performed.

If the value is set to 2, only entity-side linking operation is performed.

• dualLink-support=0

This specifies whether a Link is a User Link or a Group Link. If it is 0, then it is User Link as well as Group Link.

• multivalue-support=false

This specifies whether Select Identity supports multivalued attributes or not. This property is used in the reverse provisioning, when a multivalued attribute is detected in the replog during the polling, all the values of this multivalued attribute are combined as single valued string.

If true - Select Identity supports multivalued attributes. If false - Select Identity does not support multivalued attributes.

• unlink-before-terminate=false

If you want to unlink the entitlements while performing a terminate user operation, set this flag to false.

• mergeChangeLog=true.

If multiple modifications are done at the resource on a user, all the modifications will be sent as a single reconciliation request when this parameter is set as true.

### Installing the Connector RAR

To install the RAR file of the connector (such as eTrustConnector\_420.rar) on the Select Identity server, you must copy the file to a local subdirectory on the Select Identity server, and then deploy on the application server. Refer to the *HP Select Identity Connector Deployment Guide* for detailed information on deploying a RAR file on an application server.

# 4 Configuring the Connector with Select Identity

This chapter describes the procedure to configure the eTrust Bidirectional LDAP connector with Select Identity.

### **Configuration Procedure**

After you deploy the connector RAR on application server, you must configure the connector with Select Identity. Perform the following steps to configure the eTrust Bidirectional LDAP connector with Select Identity.

- 1 Add a New Connector
- 2 Add a New Resource
- 3 Map Attributes

#### Add a New Connector

Add a new connector in Select Identity by using the user interface. While adding the connector, do the following:

- In the Connector Name text box, specify a name for the connector.
- In the Pool Name text box, enter **eis/eTrustConnector**.
- Select **No** for the Mapper Available section.

Refer to the *HP Select Identity Connector Deployment Guide* for detailed information on adding a new connector in Select Identity.

#### Add a New Resource

Add a new resource in Select Identity that uses the newly added connector. Refer to the *HP Select Identity Connector Deployment Guide* for detailed instruction on adding a resource in Select Identity.

Refer to the following table while entering the parameters in the Basic Information and the Access Information pages:

| Field Name             | Sample Values                                                     | Description                                                                                                    |
|------------------------|-------------------------------------------------------------------|----------------------------------------------------------------------------------------------------|
| Resource Name          | ELDAPeTrust                                                       | Name given to the resource.                                                                                                    |
| Connector Name         | eTrust                                                            | The newly deployed connector                                                                                                    |
| Authoritative Source   | Yes                                                               | Whether this resource is a system that is<br>considered to be the authoritative source<br>for user data in your environment.<br>Specify Yes if the resource has to be<br>authoritative.                                                                        |
| Delete User            | No                                                                | Specifies whether the user should be<br>deleted from the resource when a<br>DeleteServiceMembership operation is<br>performed for the user in Select Identity.                                                                                                 |
| Access URL             |                                                                   | Resource connection URL - IP:port                                                                                                    |
| Suffix                 | ou=Administration,ou<br>=Corporate,o=DEMOC<br>ORP,c=AU            | Default root suffix.                                                                                                    |
| Login Name             | cn=MalBAIL,ou=Admi<br>nistration,ou=Corporat<br>e,o=DEMOCORP,c=AU | Admin User Login Name.                                                                                                    |
| Password               | eTrustPASSWORD                                                    | Password of the admin user.                                                                                                    |
| Default User Suffix    | (User should create<br>the suffix)                                | Suffix where all users exist.                                                                                                    |
| Default Group Suffix   | (User should create the suffix)                                   | Suffix where all groups exist.                                                                                                    |
| Mapping File           | eTrust.xml                                                        | Name of the file that specifies the<br>attribute mappings. This file should exist<br>in the classpath of the application server.<br>Click <b>View</b> to open the file in a browser. If<br>this file cannot be viewed, Select Identity<br>could not locate it. |
| Select Identity Locale | en_US                                                             | Locale-specific information. If Country =<br>US and Language = English, current<br>locale string is en_US.                                                                                                    |
| ldifFile               | \\system1.domain.<br>hp.com\Share\delt<br>a.ldi                   | The location on the resource system<br>where the delta.ldi file is stored.<br>Refer to Configuring Reverse<br>Synchronization for CA eTrust Directory<br>Server on page 20 for information on the<br>delta.ldi file.                                           |

 Table 5
 Resource Configuration Parameters

Configuring Polling for Reverse Synchronization:

After entering the resource access information, User Reconciliation Policy page appears. On this page, do the following.

- a Check the Polling Enable checkbox. Set the polling interval to the desired value.
- b Under the Modify section, set Reconciliation Workflow as Select Identity Recon User Enable Disable Workflow by using the drop-down box.

Keep all other default settings in this page.

#### **Map Attributes**

After successfully adding a resource for the eTrust Bidirectional LDAP connector, you must map the resource attributes to Select Identity attributes. Refer to the *HP Select Identity Connector Deployment Guide* for information on mapping and creating attributes. While mapping attributes, refer to the following table for resource specific mapping information.

| Select Identity<br>Resource<br>Attribute | Connector<br>Attribute | Attribute on<br>CA eTrust<br>Directory server | Description                                          |
|------------------------------------------|------------------------|-----------------------------------------------|------------------------------------------------------|
| Addr1                                    | Address1               | postalAddress                                 |                                                      |
| Addr2                                    | Address2               | roomNumber                                    |                                                      |
| Email                                    | Email                  | mail                                          |                                                      |
| UserName                                 | UserName               | uid                                           | This attribute is<br>mandatory for user<br>creation. |
| cn                                       | cn                     | cn                                            |                                                      |
| Zip                                      | Zip                    | postalCode                                    |                                                      |
| PhBus                                    | BusinessPhone          | telephoneNumber                               |                                                      |
| Password                                 | Password               | userPassword                                  | This attribute is<br>mandatory for user<br>creation. |
| Title                                    | Title                  | title                                         |                                                      |
| LastName                                 | LastName               | sn                                            | This attribute is<br>mandatory for user<br>creation. |
| FirstName                                | FirstName              | givenName                                     |                                                      |
| EmployeeID                               | EmployeeID             | employeeNumber                                |                                                      |
| State                                    | State                  | st                                            |                                                      |
| userSuffix                               | userSuffix             | userSuffix                                    |                                                      |
| City                                     | City                   | 1                                             |                                                      |

 Table 6
 eTrust Bidirectional LDAP Mapping Information

After configuring the connector with Select Identity, you can use the connector to create a service, or you can associate the connector with an existing service. Refer to the *Service Studio* chapter of the *HP Select Identity Administration Online Help* for information on Select Identity services.

### Configuring Reverse Synchronization for CA eTrust Directory Server

The changes made on CA eTrust Directory server are not automatically reconciled back to Select Identity. To achieve reverse synchronization, you must take snapshots of CA eTrust Directory schema before and after performing the operation, and then you must create a delta file to store the changes. The eTrust Bidirectional LDAP connector collects the change information from the delta file and updates Select Identity. To achieve reverse synchronization, perform the following steps while performing any operation on CA eTrust Directory server:

- Before performing an operation on the CA eTrust Directory server, run the following commands on the CA eTrust Directory server (in the location <*eTrust\_home\_directory*>\dxserver\bin):
  - dxdumpdb -p <eTrust Database Name> democorp > <file name>

For example:

```
dxdumpdb -p "o=Democorp,c=AU" democorp > democorp1.ldi
```

This command creates a snapshot view of the CA eTrust Directory server schema and saves that in the democorpl.ldi file in the working directory.

— ldifsort <File name 1> <file name 2>

For example:

```
ldifsort democorp1.ldi democorp1_sorted.ldi
```

This command sorts the democorpl.ldi file and stores the result in the democorpl sorted.ldi file in the working directory.

- 2 After performing the operation on the CA eTrust Directory server, run the following commands on the CA eTrust Directory server (in the location <*eTrust\_home\_directory*>\dxserver\bin):
  - dxdumpdb -p <eTrust Database Name> democorp > <file name>

For example:

```
dxdumpdb -p "o=Democorp,c=AU" democorp > democorp2.ldi
```

This command creates a snapshot view of the CA eTrust Directory server schema (after performing the operation) and saves that in the democorp2.ldi file in the working directory.

— ldifsort <File name 1> <file name 2>

For example:

ldifsort democorp1.ldi democorp2\_sorted.ldi

This command sorts the democorp2.ldi file and stores the result in the democorp2\_sorted.ldi file in the working directory.

3 Run the following command to generate the delta file to record the change in CA eTrust Directory server after performing the operation:

ldifdelta <file name 1> <file name 2> <delta file name>

For example:

ldifdelta democorp1\_sorted.ldi democorp2\_sorted.ldi delta.ldi

The change information is stored in the delta.ldi file. You must store this file to a location that is accessible from Select Identity server and you must provide this location while creating eTrust resource in Select Identity (against the parameter ldifFile).

To achieve reverse synchronization, you must perform the entire procedure (step 1 to step 3) every time you perform an operation on the CA eTrust Directory server.

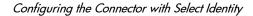

# 5 Uninstalling the Connector

If you want to uninstall the connector, perform the following steps:

- Remove all resource dependencies.
- Delete the connector from Select Identity.
- Delete the connector from application server.

See *HP Select Identity Deployment Guide* for more information on deleting the connector from application server and Select Identity.

# A Overview of Reverse Synchronization by Polling

Reverse synchronization in eTrust Bidirectional LDAP connector is achieved by polling. Each time the polling is invoked, the following sequences take place in the background:

- 1 The polling batch task is invoked.
- 2 The polling batch task converts all the ChangeLogs into an SPML file, and the SPML file is converted to a request using the SPML parser and submitted to the Select Identity Reconciliation engine. Then ReconcilationHelper is called to execute all the Modify Requests.
- 3 In the provisioning stage of request execution, Select Identity is updated with the changes in the resource.
- On Select Identity, if eTrust Bidirectional LDAP service view has some attributes as mandatory, all of them should exist on eTrust Bidirectional LDAP server and they should be sent when reverse add request comes from connector. That is, the only attributes that are coming in reverse add request can be mandatory in Select Identity Service view, if it is mandatory in view and it does not come in reverse add request, request will be rejected by Select Identity.

# **B** Troubleshooting

• While creating and trying to save a resource, you get error The following resource failed to save: Reason: Unable to test connector.

Solution:

Verify the following properties file are in the application server classpath while deploying the connector:

com\hp\ovsi\connector\bidirldap\etrust\
eTrustConfig.properties